<span id="page-0-0"></span>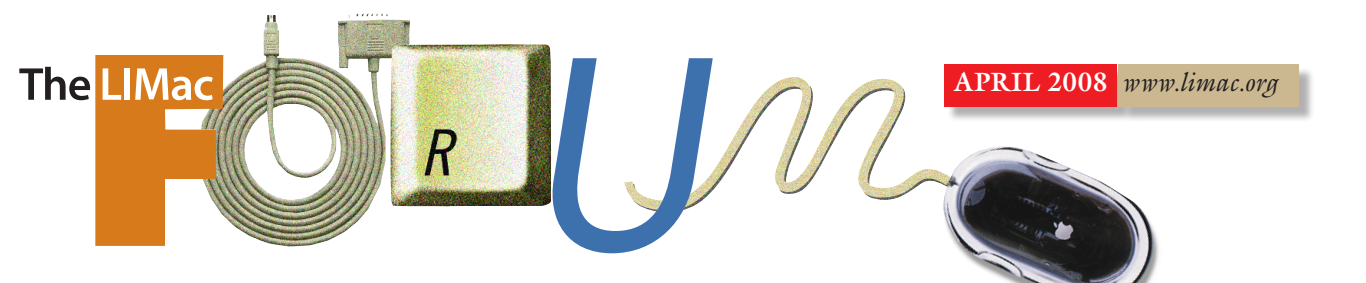

#### NEWSLETTER OF THE LONG ISLAND MACINTOSH **USERS GROUP**

LIMac was established in 1984, when the Mac was introduced. Annual dues for membership are \$36. (*The first meeting is free.*) For information, contact any of the following: **Membership** Donald Hennessy

(516) 541-3186 *[aboutlimac@aol.com](mailto:aboutlimac@aol.com)*

# **Technical Advice**

Bradley Dichter (631) 348-4772 *[bdichter@optonline.](mailto:bdichter@optonline.net) [net](mailto:bdichter@optonline.net)* 

#### **Program Coordinator**

Rick Matteson *[rgmlimac @opton](mailto:rgmlimac@optonline.net)[line.net](mailto:rgmlimac@optonline.net)*

**Photoshop SIG** Brian Revere *[brevere@optonline.](mailto:brevere@optonline.net)*

*[net](mailto:brevere@optonline.net)* (516) 997-5370

#### **MacBasic SIG** Geoff Broadhurst *[gahoof@optonline.](mailto:gahoof@optonline.net)*

*[net](mailto:gahoof@optonline.net)* **Multimedia SIG**

## Al Zygier

*[azygier@nyc.rr.com](mailto:azygier@nyc.rr.com)* **Produced using:**

*Tex-Edit Plus, TextSoap,Adobe's InDesignCS3, PhotoshopCS3, IllustratorCS3.*  Fonts are *ITC's Officina Sans* and *Galliard Pro.*

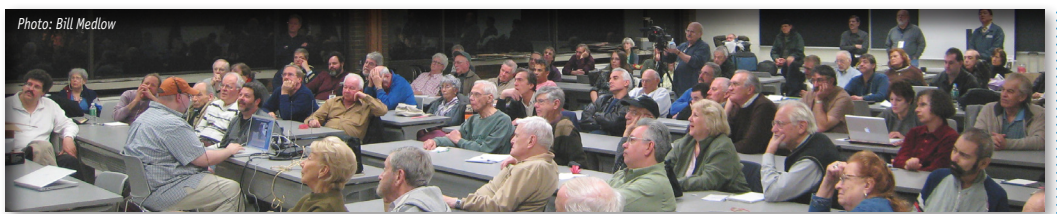

11783-0180

# **March's Meeting**

Our March meeting featured a presentation by [Olympus America](http://www.olympusamerica.com/oai_consumer.asp) and [Berger Brothers](http://www.berger-bros.com/)  Camera of Long Island. Dino Thomas and Mark Farb showed us gorgeous images designed to reveal the capabilities of the latest line of Olympus consumer digital cameras. Then Bradley and Yvonne Berger "brought it home" to Long Island.

Mark Farb showed that as always, good lighting technique and careful composition can make it difficult to tell if an image was made with a high-megapixel camera model or an inexpensive point-and-shoot box. Mark emphasized that good optics help, of course, and Olympus has its tradition of good optics from its experience with film-based imaging.

Four distinct camera lines are offered now by Olympus. The [FE series,](http://www.olympusamerica.com/cpg_section/cpg_digital_dseries.asp) derived from the previous D series, cameras stress the fun and easy aspect of imaging. One model (the \$150 [FE310\)](http://www.olympusamerica.com/cpg_section/product.asp?product=1351) features an 8.0 Megapixel, 5 X-zoom camera using readily available AA-type batteries. with digital image stabilization (reducing blur from vibrations at slow shutter speeds) and facial detection software, its larger sensors reduce noise at high ISO settings for improved shadow detail. The [FE 340](http://www.olympusamerica.com/cpg_section/product.asp?product=1354) and [350](http://www.olympusamerica.com/cpg_section/product.asp?product=1355)  add features, wide-angle capability, and more.

The Stylus series of cameras is now two series: the [STD series](http://www.olympusamerica.com/cpg_section/cpg_digital_stylus.asp) has digital image stabilization, reduced shutter lag time (between pressing the button and recording the image), and the ability to preview different white balance settings, but is not weatherproof. The [SW versions](http://www.olympusamerica.com/cpg_section/cpg_digital_sw.asp) add the *Shock* and *Waterproof* features, with all-weather and macro capabilities including a macro LED light source for uniform illumination in extreme close-up images.

*([March's Meeting continues on Page 6\)](#page-5-0)* The [SP Series](http://www.olympusamerica.com/cpg_section/cpg_digital_cseries.asp) cameras feature extremely great zoom ranges (20X optical zoom, which is 26-520mm for a 35mm film camera. Wow! These models now shoot in the RAW format

# **April's Meeting**

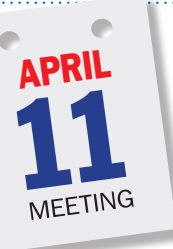

Our April meeting will be highlighted by a presentation by [MacSpeech](http://www.macspeech.com/), Inc. In case you're getting a feeling of deja vu, don't worry... you really haven't seen this demo before. MacSpeech is the company who had to cancel in December due to the

inclement weather on the night of our meeting. We're sincerely hoping that CEO [Andrew](mailto:andrew.taylor@macspeech.com)  [Taylor](mailto:andrew.taylor@macspeech.com) won't run into any foul weather this time!

The company's latest product, *MacSpeech [Dictate](http://www.macspeech.com/pages.php?pID=53)*, which premiered at Macworld/San Francisco in January, is an entirely new solution for speech recognition on the Mac. This all new product, written from the ground up for the Mac, provides amazing accuracy with minimal training using the legendary *Dragon Speech Recognition Engine* by Nuance Communications, Inc. Andrew will show us *(April's Meeting [continues on Page 6\)](#page-5-0)*

#### **General meeting time schedule:**

Meetings are held at The New York Institute of Technology, Building 300 (Anna Rubin Hall), Old Westbury, Long Island. *Meetings start promptly at 7:00 p.m.* **Bradley Q&A 7:00–7:30 p.m. Beginner's Q&A 7:00–7:30 p.m.**

**Featured presentation 7:30–8:20 p.m.** followed by announcements and raffle drawings**.**

**SIG (Special Interest Group) meetings 8:30–10:00 p.m.** *Photoshop* **SIG:** How to use the RGB channels in *Photoshop*. How to add spot colors to *Alpha Channels*. How to create a four-color effect

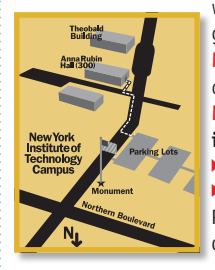

with just two channels (for hard-core graphic arts professionals). **Multimedia SIG:** Join us for training in all of Apple's *Video* programs! **MacBasics SIG: An introduction to iMovie.**

| In bad weather, call (516) 686-7789. | The next LIMac board meeting will be at the Plainedge Library, (516) 735-4133, on Wednesday, January 16th, at 8 p.m.

**LIMac Inc.** P.O. Box 2048 Seaford, NY

**LIMac** 

**President** Bill Medlow *[archbill@optonline.](mailto:archbill@optonline.com) [com](mailto:archbill@optonline.com)*

#### **Vice President**

George Canellis *[gwc11713@optonline.](mailto:gwc11713@optonline.net) [net](mailto:gwc11713@optonline.net)*

#### **Treasurer**

Donald Hennessy *[aboutlimac@aol.com](mailto:aboutlimac@aol.com)*

#### **Secretary**

Bernie Flicker *[twoflick@optonline.net](mailto:twoflick@optonline.net)*

#### **The LIMac Forum: Editors/Graphics**

Mo Lebowitz Loretta Lebowitz *[moleb@aol.com](mailto:moleb@aol.com) [moleb@optonline.net](mailto:moleb@optonline.net)* **Board of Directors:** Rick Matteson

*(Program Coordinator)*  Albert Zygier Geoff Broadhurst George Canellis Al Choy Donald Hennessy Bradley Dichter *(Technical Director)* Scott Randell Bernie Flicker Bill Medlow Harold Silvers Brian Revere Richard Hickerson *The Forum is published monthly by LlMac. All contents, except where noted, are copyright ©2008 by LIMac. Opinions expressed are the views of the authors and do not necessarily reflect those of LIMac. Contents may be reprinted for non-commercial use,with due acknowledgment to LIMac. The LIMac Forum is an independent publication and has not been authorized, sponsored or otherwise approved*

*by Apple Computer, Inc.*

<span id="page-1-0"></span>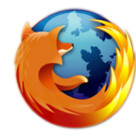

**Select individual columes from tables in** *Firefox***:**  If you hold down the

*Command* key and *Click-*

*Drag* inside a table, you can select the data just in one column (or any contiguous, regular shaped block) of cells.

**Info about files downloaded to** *Firefox***:**

If you're a *Firefox* user, you probably know about its *Downloads* window (press *Command-J* to open it). But did you know that if you select one of your downloads in the window and press *Command-I*, you can [see from where the file was downloaded and](http://www.mozilla.com/en-US/firefox/)  to where in your system it was downloaded? Pretty simple, but useful.

**Open typed URLs in new tabs in** *Firefox***:**

If you type the name of a Website in *Firefox*, i.e. apple.com, then hit *Option-Return* instead of *Return*, it will open up apple.com in a brand new tab. You must have tabs activated for this to work. 

#### **Easily open a URL from** *Safari* **in** *Firefox***:**

I've seen other ways to go about this, but here's a nice and clean way to switch from *Safari* to *Firefox* on a misbehaving page.

First, make sure you have the *Safari Debug* menu enabled.

On the *Debug* menu in *Safari*, the *Open Page With* menu item will list your installed browsers; assuming you have *Firefox* installed, you'll see an entry for *Open Page With » Firefox.app*.

*[\(Continues on Page 3\)](#page-2-0)* Now quit *Safari*, and go to the *Keyboard & Mouse System Preferences* panel, click on the

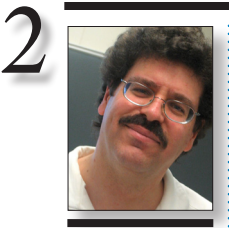

**Bradley Dichter** *[bdichter@opton](mailto:bdichter@opton�line.net)[line.net](mailto:bdichter@opton�line.net)*

TIP!

**Horizontal Tools Panel in** *Adobe InDesign CS3* **:** "Is there a way to make my *Tools* panel horizontal?," a designer asked in a recent class. "It keeps getting in the way when I'm working on the far left side of my layout." I answered, "Sure! If you find this happening all the time, you may want to change your *Preferences*  (*Command + K* )and look at the top of the Interface section). But if you want to display your *Tools* as a horizontal row temporarily, first you'll

# **Bradley's Tech Session President's Message**

#### | **Encountered after the meeting:**

If you have just installed the *[Security Update](http://www.apple.com/downloads/macosx/apple/security_updates/securityupdate2008002v11leopard.html)  [2008-02](http://www.apple.com/downloads/macosx/apple/security_updates/securityupdate2008002v11leopard.html)* in *Mac OS 10.5.2 Leopard*, and you have lost the ability to print and you have either *[Audio Hijack Pro](http://www.rogueamoeba.com/audiohijackpro/)* or *[Airfoil](http://rogueamoeba.com/airfoil/mac/)* installed, you need to update them to print again. Who would have thought these audio related add-ons could affect printing?

| **I have documents created in the old Broderbund's** *Print Shop Deluxe* **from** *Mac OS 9***. I can't find anything that will open these files. How can I convert these files to something I can use under** *Mac OS X* **on my new Mac?**

I would just buy (\$69.95) Software MacKiev's *[The Print Shop 2 for Mac OS X](http://www.mackiev.com/print_shop.html)*. It's universal binary (*[Mac OS 10.2-10.5\)](http://www.mackiev.com/tps2_spec.html)* and should be able to open the old format files. It now ships with a full-color 184 page softcover [User Guide](http://www.mackiev.com/tps2_ug.html). It [integrates with](http://www.mackiev.com/tps2_ilife.html) *iLife* and does far more than the old *OS 8/9* version. After Broderbund sold out to The Learning Company and they didn't want to deal with the Mac products any more, MacKiev stepped in and updated the programs that still had a following, or in other words, they could make money with. That includes *[KidPix](http://www.mackiev.com/kid_pix.html)* and *[World Book](http://www.mackiev.com/world_book.html)*.

#### | **I'm looking for a SCSI Castlewood ORB drive for my old Power Macintosh 8100 with a dead CD-ROM drive, but got a cheap external CD burner, but I can't install** *Toast*  **without a working optical drive. I was going to install** *Toast* **through that.**

I would suggest downloading *Toast 5* from Roxio and I don't see how and ORB drive would help, as the software comes on a CD-ROM, not an ORB disk.

#### | **The 8100 doesn't have a modem, so it's not connected to the Internet.**

OK, I see. If you have a friend who does have a working optical drive or Internet access, and a copy of *Stuffit Deluxe*, you can compress and segment *Toast s* onto a series of six HD floppies, that would work. You could try replacing the internal CD drive. Problem there is, it is SCSI and nobody makes SCSI internal drives any more. I see a used, but tested, working, Apple 24x SCSI CD-ROM drive on eBay going for \$9.99 The original model was just 2x. I also see a 12x model for \$12.50. As the ORB was pretty rare, maybe you can find a friend with an  $\{Q\& A \text{ continues on Page 3.}\}$ 

This time of the year is always our busiest: The weather is warmer, the days are longer, members are starting to come back from warmer climates, and this year, we have some great Spring presentations:

In March, we had *Olympus* with its worldrenowned cameras (including one camera for the raffle prize).

In May, we will have *Dave Marra* (an iPod is in the works for that raffle).

Attend these exciting meetings; bring a friend. (Don't forget, if you bring a new person who becomes a member, you'll save \$12 from *your* membership dues!

external *SCSI Zip* drive which was common, they could copy *Toast* onto a *Zip* disk, loan you the disk and drive, cables and power supply so you could install *Toast*. You can't boot off the external burner, so I'd buy the replaement drive to kill two birds with one stone, get the bootable drive back in working shape and then able to install other software, besides *Toast* to get files off the old 8100. You need only ordinary screwdrivers to remove the case (top and sides) and replace the drive from its plastic drive sled.

#### | **Is there anyway to access an image in**  *iPhoto* **directly in** *Photoshop***? Do you have to export to the** *Desktop* **or go rooting through your** *Pictures* **folder?**

Just change the *iPhoto* preferences', *General*  category, where it says *double-click photo*, make sure *Edits photo* is selected and below that, for the *Edit* photo: pop-up menu, change the selection to *In Application...* and then select *Photoshop*. For example, my pop-up currently shows, for *Edit photo*: *In Adobe Photoshop CS3...* Now you can either double-click on an image or *Right-Click* (*Control-Click* on one button mice or trackpads) and select *Edit in external editor* from the pop-up menu. So then when you edit an image in *Photoshop*, save changes and close and go back to *iPhoto*, it should build a new thumbnail and you should see the edited photo in a few seconds back in *iPhoto*. Now, of course, it would be safer to make a duplicate of the original in *iPhoto* (*Command-D*) before editing.

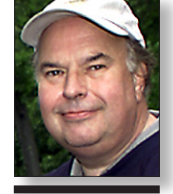

**Bill Medlow** *President [ArchBill@opton](mailto:ArchBill@opton�line.net)line[.net](mailto:ArchBill@opton�line.net)*

have to *undock* the panel (if it's docked) by clicking and dragging from its title bar. Then click on the small double arrows to the left side of the title bar. This will change the configuration of your *Tools* panel, with each click, from a single column to a single horizontal row to the familiar double column [from CS2]. To *redock* your *Tools* panel (no matter what the configuration), click and drag from its title bar to the far left side of your screen. When a highlight appears, release your mouse and the panel will be docked in a vertical format. –*Jeff Witchel*

#### <span id="page-2-0"></span>*[\(Continues from Page 2\)](#page-1-0)*

Keyboard Shortcuts tab, and create a new keyboard shortcut. Choose *Safari* as the application and enter *Firefox.app* as the menu title. I chose *Command-Option-R* as my shortcut, but feel free to choose whatever you think logical. Relaunch *Safari* and try your new shortcut. Note the same trick works with any browser in the *Open Page With submenu*.

On my machine, *Firefox* was listed without the *.app* extension, so that's what I used for the new keyboard shortcut. Just match what you see in the menu on the shortcut panel and it should work fine. Note that if you have *Saft* installed, you'll have to remove it to add new shortcuts – at least I had to. With *Saft* installed and active, newly assigned shortcuts didn't show in the *Debug* menu. They did appear when I launched *Safari* after removing

#### *Saft*, though.

#### **Use** *Google Toolbar* **as a simple** *Firefox***:**

This may be an obvious hint to power users, but I haven't seen it anywhere else so what the heck. Ever since I switched to *Firefox*, I've been missing *Safari's* quick-and-easy auto-fill feature. True, there are *Firefox* add-ons, but I've found them either to be buggy or way too complicated. All I want is a simple, no fuss,

one-click form filler. Here's a way to get it.

Download *[Google Toolbar](http://www.google.com/tools/firefox/toolbar/FT3/intl/en/index.html)*, which includes an auto-fill button. It also comes with several other functions that I didn't want and that take up a lot of screen space, especially on a laptop. To keep things nice and neat, go to *View>Toolbars>Customize*. Drag the *Google autoFill* button into your *Firefox* toolbar. Click *Done*. Go to *View >Toolbars* and uncheck *[\(Continues on Page 4\)](#page-3-0)*

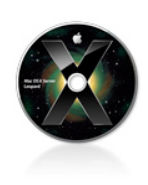

# TIPS!

Id Macworld's editors were asked which new *Leopard* features have pleasantly surprised them most, many (but definitely not all) would put *[Spaces](http://www.apple.com/macosx/features/spaces.html)* on that list. It's one of those features that, once you start using it, you find all sorts of handy things to do with it. (Rob Griffiths, for example, runs his *Windows* virtual machines in *Spaces* of their own.)

Here are a few of the tricks and tips we've learned for using *Spaces* – along with *Exposé* and *Dashboard* – as efficiently as possible.

#### *Spaces & Exposé* **Navigate Spaces with the Keyboard:**

. . . . . . . . .

*Spaces* supports numerous keyboard shortcuts. For example, to display an overview of all your spaces, press F8. In this view, you can use the

# | **I've found that deleting an image in More of Bradley's Tech Session**

*iPhoto***, it's still there when I dig through the** *Pictures* **folder and I have to really drag it to the trash in the** *Finder* **in this way. There has to be an easier way.**

There certainly is. When you trash an image in *iPhoto*, similar to how the *Finder* works, it's just moved to *iPhoto's Trash*. You can see the tiny *Trash* icon in the *Recent* section of *iPhoto's* sidebar. You can even click on this icon to see what is still in *iPhoto's* trash. You can go to the *iPhoto* menu and select *Empty Trash* even if you are currently looking at the *Trash* contents.

Conversely, if you wish to rescue something from *iPhoto's Trash*, highlight it and select from the *Photos* menu, *Restore to Photo Library* or just drag it to the desired album. *iPhoto* can get confused and it's database damaged if you mess around in the *iPhoto Library* folder. Apple made the *iPhoto Library* into a package with the latest version of *iPhoto* to discourage users from messing around in there. | **I've been building up a collection of photo and music. Should I move my stuff to a backup drive and free-up space on my internal drive? I would imagine over time you would slow down the workings of the computer when you fill up the hard drive.** While that is an option used frequently by users of laptops which usually have small internal drives that fill up quickly, the problem is the other drive is supposed to be a backup of data on the internal drive. If you delete it off the internal, then you no longer have a backup. Backing up data implies there are two or more locations. You would be left with just one. Who is to say your external drive won't fail first, leaving you with nothing. If you bought a second external drive for extra storage space, if you move your music and photos onto it (implying that they are no longer on the internal drive) then you will not have them if you take the computer away without the new drive. It certainly is true, that as you fill up a hard drive, it will work slower, most notably when you have less than 10% left. You might want to consider backing up everything on the internal drive and putting in a bigger internal drive. Some older Macs can only accomodate internal drives up to 120GB. Of course if your

computer is getting old, then hard drive is getting more likely to fail, and a replacement drive would be safer and more likely faster and higher capacity. Also you will need to show *iPhoto* and *iTunes* where to find your stuff, as they won't be in their expected locations. Not a problem for *iTunes*, as you can set the location in it's *Preferences* in the *Advanced* category. *iPhoto* needs a little help, in the form of the shareware *iPhoto Library Manager*. See *<http://www.fatcatsoftware.com/iplm/>*The free version will be enough for the task of redirecting *iPhoto* to use a library in a nonstandard location.

#### | **Is there a way to selectively back up whatever is not already backed up? I did a backup of everything quite a while ago.**

*[\(Q&A continues onPage 6\)](#page-6-0)* You should, of course, back up more frequently, depending on how much you can afford to loose. Generally, I would suggest a program like *[Super Duper!](http://www.shirt-pocket.com/SuperDuper/SuperDuperDescription.html)* that can do a *Smart Backup*. It scans your primary hard drive and compares it to the backup drive, and only backs up whatever is new or changed since the last backup. The backup would be identical and bootable (assuming we are still talking about backing up the primary boot volume) The program can be set to automatically backup every day or every week. If you set the *Energy Saver System Preference Schedule*, you can have the computer start up or wake up a couple of minutes before *SuperDuper!* is timed to backup and then *SuperDuper!'s* options could be set to automatically, after completing the backup, either sleep or shutdown your Mac. Great for unattended back ups in the middle of the night. Having a up-to-date bootable clone of your hard drive is great when something goes terribly wrong. *Leopard* has a backup program included called *[Time Machine](http://www.apple.com/macosx/features/timemachine.html)*, but it's back ups are not bootable and of course not everybody is running *Leopard. SuperDuper! 2.5* works with *Tiger* as well. If you are still running *Jaguar 10.2* or *Panther 10.3*, there are older versions available. *[\(v2.1.4](http://www.shirt-pocket.com/mint/pepper/orderedlist/downloads/download.php?file=http%3A//www.shirt-pocket.com/downloads/SuperDuper%212.1.4.dmg) and [v1.5.5\)](http://www.shirt-pocket.com/mint/pepper/orderedlist/downloads/download.php?file=http%3A//www.shirt-pocket.com/downloads/SuperDuper%211.5.5.dmg)*

arrow keys to move between spaces, press the spacebar or return to display the selected space, or simply type a space number to display it instantly (spaces are numbered sequentially from left to right, starting in the top left corner). To move directly to another space, hold down the *Control* key and type that space's number. To cycle from one space to the next, hold down *Control* and press an arrow key. (You can, of course, customize these shortcut keys in the *Exposé & Spaces Preference*  pane.) –*Joe Kissell*

3

#### **Move All Windows at Once:**

. . . . . . . . . . .

What if you want to move all of an application's windows to another space? Sure, you can drag them one by one, but that's a pain. Instead, hold *[Cont. on Page 4\)](#page-3-0)*

#### <span id="page-3-0"></span>*[\(Continues from Page 3\)](#page-2-0)*

*Google Toolbar*, which will hide it (except for the button you just moved).

Now set up *auto-fill*. Go to *Tools>Add-Ons* and click on the *Google Toolbar for Firefox add-on*. Go to *Preferences>Features> AutoFill Settings*. Fill in your info. The next time you come across a Web form, the fields for name, address, etc., will automatically turn yellow, letting you know that they can be filled in

with a single click. As I noted, this is a basic form filler – it doesn't support multiple names and addresses. But I didn't need anything that complicated, and I suspect a lot of other people don't either. . . . . . . . . . . . . . . . . . . .

#### **Resume browsing session in** *Firefox***:**

I often need to restart my computer or quit *Firefox* to free up RAM, but don't want to lose all my open tabs. I find the following solution by accident: *Force quite Firefox* (*Cmd-Opt-Esc*), and the next time you launch *Firefox* it will ask you if you want to restore your session and will load all the tabs and windows you had open before the quit. A hack, yes, but a useful feature not implemented in the normal interface! –*Mac OSX Hints*

 **Sore Eyes**

*extensible with powerful add-ons.*

**Cons** *Sluggish loading and tabbed browsing; lacks some useful interface features. With its ready-for-anything rendering engine and amazing expandability, Firefox 2.0.0.12 is [\(Continues on Page 5\)](#page-4-0)*

*Standards-compliant rendering engine; easily* 

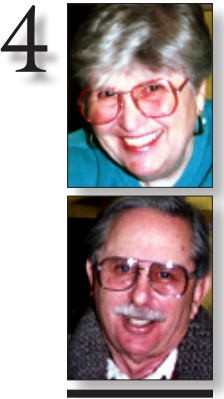

**Helen and Sheldon Gross** *[shel9@verizon.net](mailto:shel9@verizon.net)*

*Note: Sore Eyes site referrals are for your information only. Neither the Grosses nor LIMac endorse any of the sites or their products.*

We're writing this column from the VIP lounge at the airport in [Quito, Ecuador.](http://maps.google.com/maps?f=q&hl=en&geocode=&q=quito+ecuador+airport&sll=37.0625,-95.677068&sspn=52.107327,70.400391&ie=UTF8&t=h&z=15&iwloc=addr) The trip was very exciting as we visited [Machu Pichu](http://maps.google.com/maps?f=q&hl=en&q=Machu+Picchu,+Cuzco+Peru&ie=UTF8&lr=lang_en&cd=1&geocode=0,-13.162849,-72.515821&ll=-13.165074,-72.520752&spn=8.081034,8.800049&t=h&z=7&iwloc=addr) in Peru and the Galapagos Islands off the coast of Ecuador where everything except natural changes happens very quickly, and no trains or planes leave anywhere near their scheduled time.

There are advantages to traveling with the computer. We can download our photos from the camera every day and do not need to change the card in the camera. That's great. Of course, we have so many pix that the hard drive is filling up. Luckily, when we left home, I threw a keychain storage drive into the suitcases. I'm now sold on this gadget. If you don't have one, I suppose you could just toss a few blank CDs into the bag, but the key chain device is so much simpler.

The biggest advantage is having varying e-mail accounts. Depending upon the wireless connection, some do not work everywhere. Usually you can read anything, but not send e-mail. I mentioned this factor when we were in China because China doesn't (or maybe didn't) accept Verizon and, there, I used Google. But I have had trouble in South America, Peru and Ecuador (in particular), and the only thing that let me send e-mail there was *Dotmac*. Have them all; it's loads of fun!

Of course, the best part of traveling with the computer is the availability of constant two-way communication with those at home. It's much better than postcards. Having a wonderful time.

"Wish you were here."

We should be back in the USA tomorrow – if LAN airlines ever takes off. More later on.

## **User Group News**

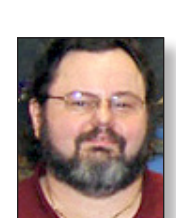

**George Canellis** *[gwc11713@optonline.](mailto:gwc11713@optonline.net?subject=April User Group News) [net](mailto:gwc11713@optonline.net?subject=April User Group News)*

#### *[\(Cont. from Page 3\)](#page-2-0)*

down the *shift* or *command* key before you click and hold on a window. Then, still holding down that key, drag one window of a program; all that program's other windows will follow. You can use a similar trick

The following is just a small sampling of the vendor offers available to LIMac members. Please visit the LIMac Bulletin Board at *[www.](http://www.limac.org/invboard/) [limac.org/invboard/](http://www.limac.org/invboard/)* for a complete, up-to-date list.

**eMedia Music** offers a line of award-winning and critically acclaimed software for learning guitar, piano and more. *Guitar Method* CD-ROM includes 165 step-by-step lessons with over 50 large-format videos featuring songs from Bob Dylan, the Rolling Stones and more. *Piano & Keyboard Method* includes over 300 lessons from a former Juilliard instructor. Learn to read music and play songs. Provides specific interactive feedback on your playing. Over one million have learned to play the eMedia way… it's the easiest way to learn – guaranteed. This user group special offers *Guitar Method* or *Piano Method* for only \$44.96, regularly \$59.95.

**"A Memory Upgrade For Your Brain"** *iData* 

through April 30, 2008.

*3* is a flexible database for storing (and easily retrieving) freeform text, field-based text, images, links, and more. It is highly user-configurable, but has well-chosen default settings, making it easy for anyone to begin using right

away. *iData 3* imports e-mail, bookmarks, and more; lets you design and print envelopes and labels; and even dials the phone. User Group price: \$49.95, way below the regular price of \$69.95. *[www.idata3.com/id3mug.html.](http://www.idata3.com/id3mug.html)* Coupon code: This offer is valid through April 30, 2008.

**YourView**, an innovative video tagging application, allows users to tag video at the touch of a button to create highlights, filter, watch and share, turning hours of boring video into favorite moments. *YourView* exports your clips straight into *iMovie HD/08*, and allows you to publish to *YouTube* and the video-sharing community, or share with family and friends via your iPhone, iPod Touch or Apple TV. This user group special offers *YouView* for \$14.99, which is half the retail price of \$29.99. *[www.yourview.](http://www.yourview.tv/offer) [tv/offer](http://www.yourview.tv/offer)*. Promotion code: This offer is valid through April 30, 2008.

*SMART Utility* is an application to scan the internal hardware diagnostics system of hard drives. *SMART* is a system built into hard drives by their manufacturers to report on various measurements of a hard drive's operation such as mechanical or electrical problems, and potential failure. *SMART Utility* can read and display all of these attributes that hopefully allows time *([User Group News continues on Page 6\)](#page-5-0)*

to move just one window to the exact same physical location in a new space. Say you've got a *Finder* window open, and it's about 200 pixels below and 200 pixels to the right of the *Apple* menu. To move this window to the exact same position in another space, start dragging the window, and then press and hold the *shift key* before you drop the window into the new space. When you drop the window, it will move into the same position it had in the first space. *–Rob Griffiths*

#### **Assign an Application to** *All Spaces:*

. . . . . . . . . . . . . . . . . .

*[\(Cont. on Page 5\)](#page-4-0)* By default, a window will stay in the space that was active when you opened it – so an application may have one or more open windows in several spaces. If you want all of an application's windows to appear in every space, go to the *Exposé & Spaces* preference pane, choose the Spaces tab, click on the plus-sign (+) button, navigate to the application, and click on *Add*. Then choose *Every Space* from the pop-up menu in the *Space* column next

#### **Firefox 2.0 Pros**

#### <span id="page-4-0"></span>*[\(Continued from Page 4\)](#page-3-0)*

a superb choice for power users who want to do more than simple surfing. It's a polished, professional alternative to *Safari*.

*Firefox's* Gecko engine renders standardscompliant *HTM*L, *CSS*, and *JavaScript* with barely a hiccup. In my testing, complex pages that gave *Safari* heartburn – such as the multilayered interactive menus of *azcentral.com's* entertainment page – loaded flaw-

#### lessly in *Firefox*.

*Firefox* is also full of nice interface touches, from the easy ways to clear private data to the handy scrollbar that lets you zip through multiple tabs. Even better, that interface is extremely customizable. *Firefox*  supports free, user-created add-ons that extend its capabilities. You'll find hundreds of those add-ons on the *Mozilla* site, from the popular *GreaseMonkey* (which lets users

add new abilities to existing sites) to addons that block malicious scripts, create and edit blog posts, and more.

Though *Firefox's* default interface is already clean and appealing, you can download themes to personalize its look-and-feel. And while *Firefox's* built-in search defaults to *Google*, you can expand it to include every major search engine, along with such popular sites as *Flickr* and *Wikipedia*.

Unfortunately, enabling new add-ons requires you to restart the browser. That can be a pain, since *Firefox* isn't exactly speedy to load. In my testing, *Firefox* took anywhere from three to eight seconds to fully load, compared to between one and three seconds for *Safari*.

–*Nathan Alderman* 0

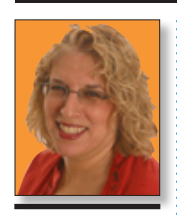

**Ilene Strizver** *[Ilene@thetypestudio.](mailto:Ilene@thetypestudio.com) [com](mailto:Ilene@thetypestudio.com)*

*Ilene Strizver, founder of The Type Studio, is a typographic consultant, designer, writer and specializing in all aspects of typographic communication, from the aesthetic to the technical. Ilene conducts Gourmet Typography Training internationally. For more information, visit [www.the](http://www.the�typestudio.com)[typestudio.com.](http://www.the�typestudio.com)*

to that applica-*[\(Cont. from Page 3\)](#page-3-0)*

tion's name. The *Every Space* setting is appropriate for applications you use constantly, such as *Stickies*, *iTunes* (especially if you have the window minimized to the controller view), and *iChat*. –*Joe Kissell*

#### **Assign the** *Finder* **to** *All Space***s:**

Each space has its own set of *Finder* windows – so if you want access to one folder in several different spaces, you'll have to open a new *Finder* window in each space. If you find this annoying, you can set the *Finder* 

#### **Q. I don't like the awkward spaces that result when superscript characters or quotation marks are followed by a period. Do you kern the period to the left so it's positioned under the quote marks or superscript?**

**Spacing of Periods**

A. Yes, those awkward spaces do look bad and can interrupt readability. To achieve a more professional look for any combinations that result in this kind of gap, kern the pair of characters to reduce the space. In the case of the superscript followed by the period, you might get a better result if you put the period before the superscript, then reduce the kerning.

How much to kern is a matter of taste and the font in question, but my preference is to have the two characters almost aligning.

### Classes resume January 12th. "I wish it weren't so soon."

## Classes resume January 12<sup>th</sup> "I wish it weren't so soon."

Awkward spacing can result around a period next to certain characters, as shown in the top example, set in Linotype Memphis. You can improve spacing with custom kern pairs, as illustrated in the bottom example.

#### **True Primes**

**Q. I'm a textbook designer who has been around long enough that some of my earliest books were set in hot metal. In your previous column the straight marks you referred to as primes aren't really primes. True primes for inch and foot marks are slanted like an acute accent (for example, é).** A. I agree, the straight marks in most fonts

aren't primes from a historical point of view. They're typewriter characters that were used as both quotes and primes.

Unfortunately, when typewriters transitioned to computers, most typefaces maintained the straight typewriter quotes instead of offering the angled ones, which is why most fonts don't have correctly angled primes. Several symbol and Pi fonts, as well as some of the newer OpenType fonts, do have true primes in addition to smart quotes and oldfashioned typewriter quotes. Those typefaces

**TypeTalk** 5 include Adobe's Universal News & Commercial Pi, Symbol, Linotype European Pi, Bigelow & Holmes' Lucida Math, Linotype Mathematical Pi, and Linotype Universal Greek with Math Pi, and Adobe's Arno Pro and Hypatia Sans Pro.

I refer to straight typewriter quotes as primes because that's what most designers are familiar with, and because most fonts don't have true primes. But strictly speaking, you are absolutely correct.

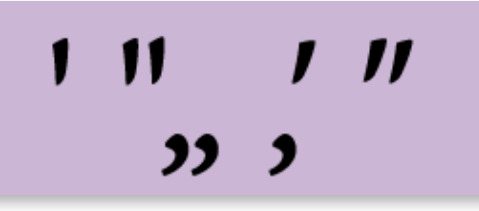

The difference between typewriter quotes (upper left), which are often used as primes, and true primes (upper right) are obvious in this example set in Adobe's Arno Pro, one of the few typefaces that has true primes. The typographically correct smart quotes are on the second line of the figure.

#### **Word Spacing in Text**

#### **Q. Is there a way to adjust the word spacing for a block of text that is set flush left, rag right?**

A. As you've already noticed, the built-in, predetermined word spacing varies from font to font. In addition, the word spacing's appearance varies depending on the point size of the setting. The spacing should not be so little that the words start to run into each other, and not so much that your eye has trouble reading groups of words because it's interrupted by large white blocks.

Word spacing should not be so little that the words start to run into each other, and not so much that your eye has trouble reading because it is being interrupted by large white blocks.

Word spacing should not be so little that the words start to run into each other, and not so much that your eye has trouble reading because it is being interrupted by large white blocks.

Word spacing should not be so little that the words start to run into each other, and not so much that your eve has trouble reading because it is being interrupted by large white blocks.

Word spacing that is too tight (upper left) or too open (upper right) can reduce readability. The bottom example shows appropriate word spacing for best readability and good color and texture. Set in House Industries Neutraface.

to be the same in all your spaces. To do this, follow the preceding instructions for assigning an application to all spaces, but navigate to the S*ystem/Library/ CoreServices* folder and select *Finder*. *–Joe Kissell*

#### **The Same** *Finder* **in**  *Every Space***:**

If you want the *Finder* (or any other program) to appear in all your spaces, choose *Every Space*  from the Space drop-down menu in the Spaces preference pane.

#### . . . . . . . . . . . . . . . . . . **Change the Space-Switch Delay:**

*[\(Cont. on Page 6\)](#page-5-0)* When you drag a window to the edge of your screen and hold it there for a moment, you move that window to the space next to that edge of your screen. The default delay before the window moves to the next space is 0.75 seconds. To change that delay to half a second (for example), open *Terminal* and enter defaults write *com. apple.dock workspaces-edge-delay -float 0.5.* Press *Return*, and then enter *killall Dock*. You can replace 0.5 – half a second – with whatever value you wish. To return to the orig-

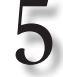

<span id="page-5-0"></span>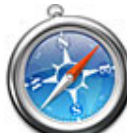

**PayPal: Steer clear of** *Safari*

*b*y *Robert McMillan* If you're using Apple's *Safari* browser, PayPal has

some advice for you: *Drop it, at least if you want to avoid online fraud*.

*Safari* doesn't make PayPal's list of recommended browsers because it doesn't have two important anti-phishing security features, according to Michael Barrett, PayPal's chief information security officer.

"Apple, unfortunately, is lagging behind what they need to do, to protect their customers," Barrett said in an interview. "Our recommendation at this point, to our customers, is use *Internet Explorer 7 or 8* when it comes out, or *[Firefox 2](http://www.mozilla.com/products/download.html?product=firefox-2.0.0.13&os=osx&lang=en-US) or [Firefox 3](http://download.mozilla.org/?product=firefox-3.0b5&os=osx&lang=en-US)*, or indeed *[Opera](http://opera.gundari.net/mac/926/Opera_9.26_Setup.dmg)*."

*Safari* is the default browser on Apple's

Macintosh computers and the iPhone, but it is also available for the PC. Both *Firefox* and *Opera* run on the Mac.

"Unlike its competitors, *Safari* has no built-in phishing filter to warn users when they are visiting suspicious Web sites," Barrett said. Another problem is *Safari's* lack of support for another anti-phishing technology, called *Extended Validation* (EV) certificates. This is a secure Web browsing

technology that turns the address bar green when the browser is visiting a legitimate Web site.

When it comes to fighting phishing, "Safari has got nothing in terms of security support, only SSL (*Secure Sockets Layer*  encryption), that's it," he said. Apple representatives weren't immediately available to comment on this story. An emerging technology,  $EV$  certificates

#### *[\(Cont. from Page 5\)](#page-4-0)*

inal value, enter the commands again with the value 0.75. *–Joe Kissell*

**Troubleshoot** *Spaces* **with** *Dock* 

. . . . . . . . . . .

#### *Restart:*  If you start having

problems with *Spaces* and don't want to reboot your Mac, try going to *Terminal* and typing *killall Dock*. The *Dock* will restart and, with it, *Spaces*. (Alternatively, you can also restart the *Dock* from *Activity Monitor*.) *–Rob Griffiths*

#### *Assign All Exposé Modes to a Single Key - By default, Exposé's three modes:*

### All *Windows*,

*Application Windows*, and *Show Desktop* are assigned to three different function keys. If you're running short on function keys, you can assign those three modes to a single key with modifiers. Open the *Exposé & Spaces* preference pane and switch to the *Exposé* tab. Choose your first basic shortcut key; I use F3, which I assigned to *Show Desktop*. Then hold down a modifier key, such as *option*, and select the same function key from the *All Windows* pop-up menu; that

as well as the traditional .jpg format, have full manual-operation capability and even a wireless extension flash for use with telephoto lenses. *[\(March's Meeting continues from Page 1\)](#page-0-0)*

Finally, the [SLR Series](http://www.olympusamerica.com/cpg_section/cpg_digital_slr.asp) cameras are fullycapable digital single-lens reflex cameras. New *[digital specific](http://www.olympusamerica.com/cpg_section/lens/dea/products/lens/index.asp)* lenses have better covering power for the larger (now half 35mm size) CCD chips in these cameras, reducing falloff of brightness from the center outward. With selfcleaning CCD sensors and loads of other features appreciated by advanced users, an [E420](http://www.olympusamerica.com/cpg_section/product.asp?product=1372)  might be called a *digital [OM-1](http://www.mir.com.my/rb/photography/hardwares/classics/olympusom1n2/om1/)*, and is capable of using even older Olympus mechanical lenses (from film cameras). The mechanical image stabilization (the [E510,](http://www.olympusamerica.com/cpg_section/product.asp?product=1295) for instance) is in the camera body, useful for any lens attached to

the camera, from your older OM lenses to the latest 50mm f/2.8 *pancake* lens.

Brad Berger traced the history of the Berger Brothers Camera Store from its beginnings in Amityville back in 1951 to its current two stores. Emphasizing *[come and learn](http://www.berger-bros.com/classes/)  [with us](http://www.berger-bros.com/classes/)*, the company survives by offering very wide inventory and patient customer support. [Brad](mailto:brad5205@aol.com) showed an assortment of accessories for digital cameras, and turned the presentation over to Yvonne Berger, who described the digital photo courses the store offers. From *[Digital Photo 101](http://www.google.com/calendar/event?eid=aWh1c3R2MTV2ZHYyY29sNWsxOTJiaWV0NWcgcDBmYzQxMzN2OW1kbjc0djZnMXE4dDhxYmNAZw&ctz=America/New_York)* to more advanced courses in *[Photoshop Elements](http://www.google.com/calendar/event?eid=b2J1bDc5MHY5Nm5pdjBndDNqOGNkaGlma2MgcDBmYzQxMzN2OW1kbjc0djZnMXE4dDhxYmNAZw&ctz=America/New_York)*, *[Photoshop](http://www.google.com/calendar/event?eid=Y3F0bmI0a3JkM3Q0NGtpaDRtN3BkZWljcWcgcDBmYzQxMzN2OW1kbjc0djZnMXE4dDhxYmNAZw&ctz=America/New_York)*, *[Collage](http://www.google.com/calendar/event?eid=ajd0ZTRsbzBvcDBtdDljcjFsc2J0a25ja2cgcDBmYzQxMzN2OW1kbjc0djZnMXE4dDhxYmNAZw&ctz=America/New_York)* and *Retouch*, and more. The program broadens your capabilities by having you shoot as you learn.

–*Sam Storch*

**March's Meeting** *(Continued)*

### *[\(AprilMeeting continues from Page 1\)](#page-0-0) ([Users Group News continues from Page 4\)](#page-3-0)*

how easy it is to use *Dictate* right out of the box, with the included high quality headset, in the applications you use every day like *MS Word, Adobe Photoshop, QuarkXPress* and many of Apple's own apps like *iChat, Mail, iPhoto, Keynote* and more. He'll also demonstrate how you can control your Mac with *Dictate*, instead of using the mouse or keyboard.

If you're tired of typing or need to correct a physical condition or handicap, *MacSpeech Dictate* may just be the solution you've been waiting for.

Prior to the official start of the general meeting, there will be a short video presentation on the genealogy application, *[Reunion 9](http://www.leisterpro.com/doc/whatisreunion.php)*.

 Then the usual meeting agenda will precede the *MacSpeech* demo and will include Bradley's *Q&A* (and the MacBasics *Q&A*). Following the main presentation, we'll hold our raffle and then our SIGs will begin their sessions.

This promises to be an information-packed meeting that you won't want to miss! See you there! **•** –*Rick Matteson* 

PAY YOUR DUE\$! PAY YOUR DUE\$! PAY YOUR DUE\$! PAY YOUR DUE\$! PAY YOUR DUE\$! PAY YOUR DUE\$! PAY YOUR DUE\$! PAY YOUR DUE\$!

to backup data, and replace the drive. Receive

25% off regular \$20 retail price of the 10-unit license. *[www.volitans-software.com.](http://www.volitans-software.com)* Coupon code: This offer is valid through April 30, 2008.

*LaCie d2 DVD+/-RW 16X* **Firewire DVD** *burner with LaCie's* **LightScribe** *disc labeling technology and* **Toast 7 Titanium** *recording software. Mac OS X* users can store and archive as much as four hours of high-quality DVD video, up to 16 hours of VHS video or up to 8.5GB of data, music or photos on a single double layer DVDR disc. User group special price of \$99, which is a \$30 savings off regular price. Purchase by calling 503-844-4500 x2 Promo code: *MUGGA* or go to: *[www.lacie.com/](http://www.lacie.com/us/products/product.htm?pid=10113) [us/products/product.htm?pid=10113](http://www.lacie.com/us/products/product.htm?pid=10113)* .This offer is valid through April 30, 2008.

**RadTech** manufactures and distributes an array of best-in-class accessory solutions for Apple Computers, iPhone, iPod and Cinema Displays, all designed to keep you connected and protected in style. Most items are made in the USA, in-stock and shipped same day. Experience the RadTech difference through their unique product line and legendary customer support. Apple User Group members get 20% off all products, except Special Deals, Westone and Seagate products. *[www.radtech.us.](http://www.radtech.us)* Redeem the *([Users Group News continues on Page 7\)](#page-6-0)*

modifier key is now part of the shortcut. Finally, hold down a different modifier key, or combination of modifier keys, and assign the same function key to *Application Windows*. *–Dan Frakes*   6

#### **Dashboard** *Widgets* **on the Desktop:**

Like *Tiger*, *Leopard* lets you move widgets from *Dashboard* to the desktop; thanks to *Web Clip*, that can be more useful than ever.

#### *Show Widgets on the Desktop:*

If you want to have a widget available from the desktop, not just *Dashboard*, turn on *Dashboard's* developer mode. (You could do this in *Tiger*, but thanks to *Web* Clip and the ability to create your own customized widgets, it's more useful than ever in *Leopard*.) In *Terminal*, enter defaults write *com. apple.dashboard devmode YES*, press return, and type *killall Dock*. That done, press *F12* to fire up *Dashboard*. Click on any widget and begin dragging it. Without releasing the mouse button, press *F12* again. The widget should move out of the *Dashboard* layer and onto the desktop, floating above all

*[\(Continues on Page 7\)](#page-6-0)*

#### <span id="page-6-0"></span>*[\(Continues from Page 6\)](#page-5-0)*

are already supported in *Internet Explorer 7*, and they've been used on *PayPal's Web site* for more than a year now. When *IE 7* visits *PayPal*, the browser's address bar turns green – a sign to users that the site is legitimate. Upcoming versions of *Firefox* and *Opera* are expected to support the technology.

But EV certificates have their critics. Last year, researchers at Microsoft and Stanford

University published a study showing that, without training, people were unlikely to notice the green address-bar notification provided by EV certificates.

Still, Barrett says data compiled on PayPal's Web site show that the EV certificates are having an effect. He says *IE 7* users are more likely to sign on to PayPal's Web site than users who don't have *EV* certificate technology, presumably because they're confident

that they're visiting a legitimate site.

Over the past few months, *IE 7* users have been less likely to drop out and abandon the process of signing on to PayPal, he said. "It's a several percentage-point drop in abandonment rates," he said. "That number is... measurably lower for *IE 7* users."

*Opera, IE*, and *Firefox* are "safer, precisely because we think they are safer for the average consumer," he added. "I'd love to say that *Safari* was a safer browser, but at this point it isn't."

### *[\(Cont. from Page 6\)](#page-5-0)*

other windows. If you want more control over the way your widgets work outside *Dashboard*, use *Amnesty Widget Browser* or *Amnesty Singles* (\$20 and \$10, respectively). *–Joe Kissell*

# **Launch** *Dashboard*

### **with the Mouse:**

 If you have a multibutton mouse and want to avoid using the keyboard just to invoke *Dashboard*, assign a mouse button to it instead. Let's say you have an Apple Mighty Mouse. Go to the *Keyboard & Mouse* preference pane and click on the *Mouse* tab. Then choose *Dashboard* from the pop-up menu corresponding to one of the buttons (I suggest either the scroll-ball button or squeezing the mouse). If you use a third-party mouse with its own software, follow the manufacturer's instructions for configuring its extra buttons. *–Joe Kissell*

| **We just got a new Mac laptop and we understand we can run Microsoft** *Windows* **and Apple's operating system together. Is that hard to do?**

*([Q&A continues from Page 3\)](#page-2-0)*

There are a few ways to go. *Leopard* comes with a *[Boot Camp](http://www.apple.com/macosx/features/300.html#bootcamp)* installer, which walks you through burning a driver *CD* and partitioning your hard drive and installing your own copy of *Windows XP Pro service pack 2* or *Windows Vista Business* on this new partition. To use *Windows* (either one) you have to restart, specify the boot partition and then you are running *Windows* and not the *Mac OS X*. This method is the cheapest and the fastest and most compatible, but also inconvenient, because you have to stop everything on the *Mac* side and restart to run *Windows*, you can't have both at the same time. The other option is to buy either of two inexpensive (\$80) programs, either *[Parallel's Desktop 3.0 for Mac](http://www.parallels.com/en/products/desktop/)* or *[VMware's Fusion 1.1](http://www.vmware.com/products/fusion/)*. These are called virtualization products as you can run *Windows*  within (a window) the *Mac OS X*. You can print, access the Internet, exchange files from *Mac OS X* to *Windows*. Each product has it's strengths and weaknesses and some people will tell you one is faster than the other but it's very dependant on the programs you need to use under *Windows. Windows Vista* will run quite a bit slower than *Windows XP*, and you can turn off the eye candy within *Windows'* control panel to speed them up. You can even have *Windows* take over the whole screen.

#### discount: This offer is valid through April 30, 2008. *[\(Users Group News continues from Page 6\)](#page-5-0)*

**Serene Saver 2 HD** is a unique cross between a video desktop (moving wallpaper) and a traditional screen saver. It brings a bit of serenity to your daily life. Actual nature scenes play as real movies on your desktop while you work. This user group special offers single-user Serene Saver for \$19.95, regularly \$29.95, or \$33.27 for 5 computers, regularly \$49.95, or \$66.57 for a site license, regularly \$99.95. Download to test, or purchase: *[www.serenesaver.biz](http://www.serenesaver.biz) Promotion* code: This offer is valid through April 15, 2008.

*LH Computer Services* offers *[SATABeast Xi](http://www.nexsan.com/satabeastxi/)*

These virtual environments can use the same data sitting on your *Boot Camp* partition, so you can use them when convenience is paramount, or restart as real *Windows* when needed. There is a small performance hit when running virtually, but for many things it's not noticable. Believe it or not, the *MacBook/ MacBook Pro* makes for a pretty decent *Windows* machine, particularly the *MacBook Pro* models, as they have a dedicated graphics chip. It's mostly games that require the advanced driver support possible with the *Boot Camp* option. As Apple's laptops don't have two buttons with the trackpad, you'll probably want a wired or wireless mouse. If you are running a virtual environment, you will need more RAM memory than normal, as you will be supporting two operating systems at once. I'd max out the computer to a full 4GB of RAM. As for ease of use, it's easier to install *Windows* under *Parallels Desktop* than on a real PC.

#### | **Can someone running** *Windows* **get the information I create with the Mac? I do bookkeeping for other people.**

Sure, it's just like you are running any other *Windows* machine. If the other person has a compatible version of the software you use, then it's no problem. If you use, say *QuickBooks Pro 2008* or *MYOB Plus* under *Windows XP*, then someone using the same generation on their *Windows* machine, should have no problem reading the files you edit. You can use a *Windows*-formatted USB flash drive or burn a CD or e-mail the files.

extreme density, energy efficient data storage for *Xserve* and *MAC Pro Systems*. You can get up to 42 TB of RAID storage in only 4U of rack space. *AutoMAID* energy-saving technology greatly reduces power consumption and cooling costs. *Full Enterprise Class* performance, reliability, and management, plus dual function 4GB Fibre Channel and *iSCSI* connectivity. These are ultra-high-end, high-capacity data storage units for businesses and professionals that need to store terabytes of data. User group members get 30% off MSRP of units priced from \$25,000-\$75,000. Contact the company at 954-752-5805 to discuss your needs with a professional consultant. Give coupon code when ordering.

**Del.icio.us Resize** *Web Clip Widgets***:**

7

If you use *Safari's* new *Web Clip* feature to make a *Dashboard* widget out of a small Web item, you may be dismayed to find that *Safari* enforces a minimum size of about 128 by 128 pixels; you can't make the *Web Clip* selection smaller than that. The solution is simple if not obvious: after creating the widget, click on the *I* on the widget's face and then click on Edit. You'll be able to resize and reframe the widget as you wish. –*Rob Griffiths*